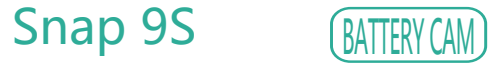

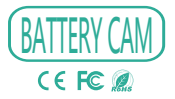

**ART - AND BEAUTIFUL** 

# QUICK GUIDE

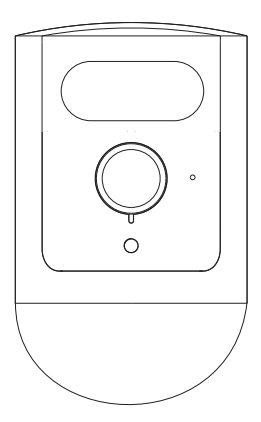

Please consult this checklist for all parts.

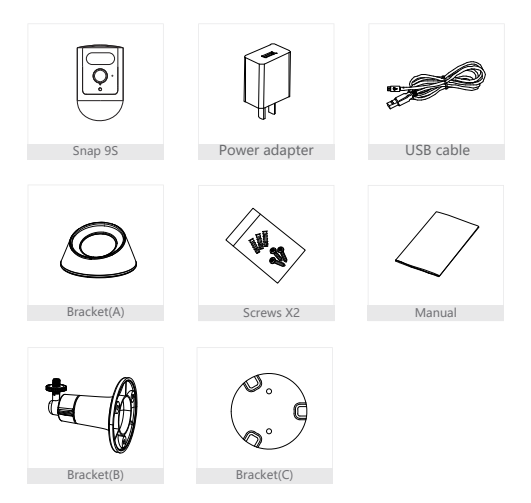

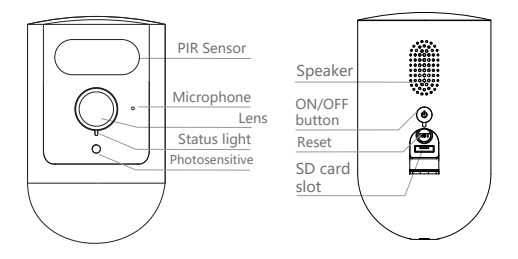

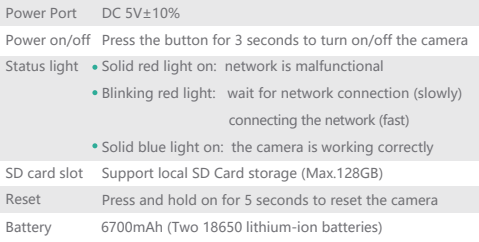

# Installation

## Mode 1 Bracket (A) and Bracket (C) Installation

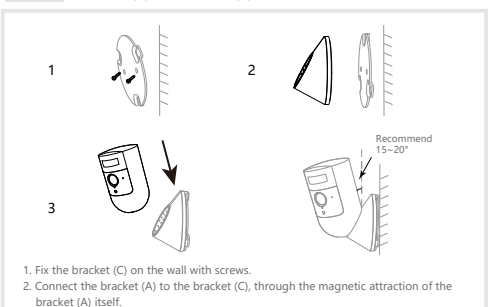

3. Connct the camera to the bracket (A), through the magnetic attraction of themsevles.

# Mode 2 Bracket (B) Installation

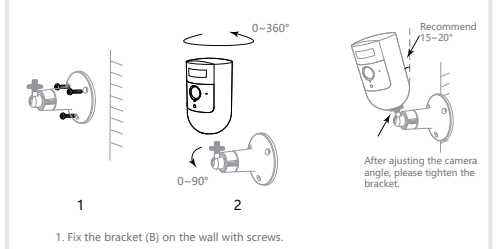

2. Install the camera to the bracket and then tighten the bracket.

#### Download

CloudEdge is available for both iOS and Android OS. Search the name 'CloudEdge'in App Store or Google Play, or scan the QR-Code to download the App.

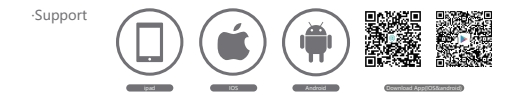

#### Add device

Log in the CloudEdge, select "Add Device", and add the smart camera to the App according to the screen tips(Make the smart camera close to the router when configuring).

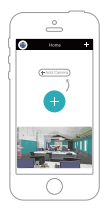

NOTE: If you need to re-select the WiFi network, please press and hold the "RESET" button for 5 seconds, the device will restart, and the indicator will be flashing red.

- Q: The device cannot be previewed properly?
- A: Check whether the network is normal, you can place the camera close to the router, and if not, it is recommended to reset the device and add it again.
- Q: Why is it still in the list of devices after reseting?
- A: The reset device only resets the network configuration of the camera, but cannot change the configuration on the App, remove the camera, and must be deleted by the App.
- Q: How to cut the camera network to another router?
- A: First remove and reset the device on the App and then configure the device again by the App.
- Q: Why doesn't the device identify the SD card?
- A: It is recommended to plug in SD card after power cut. Confirm whether the SD card is normally available and the format is FAT32. And the TF card can't be identified when the internet environment is not good.
- Q: Why I can't get the notifications with my cell phone App?
- A: Please confirm that the App has been running on the phone, and the relevant reminder function has been opened;Message notification and authority confirmation in the mobile phone system have been opened.

#### Remote wake-up

The camera will be in a sleep mode to save power; you can have a preview in App to wake up the camera remotely.

#### Half-duplex audio

When you see a visitor from the live view of camera, you can send voice message to the vistor or receive voice message from the vistor by your App function.

#### PIR

When someone passes by, an alarm will be triggered and sent to your phone.

#### Low battery alarm

You can set a low-battery alarm threshold in your phone App. The threshold is set to a minimum of 10% and a maximum of 50%. When the battery power of the camera is lower than the set threshold, the App will have a reminder.

## Record

Using SD card or Opening the Cloud-Storage Service, to keep recording for every moment.

#### Day & Night

Powerful night vision means no interruptions, even in complete darkness.

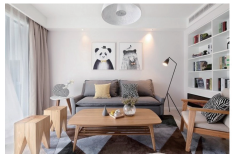

Daytime Night

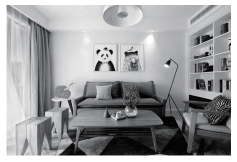